# *Quick Guide of DDNS Settings*

## **Solution:**

With the development of surveillance systems, more and more users want to use ADSL to realize video surveillance through network. But ADSL gives dynamic IP addresses and here is the one most widely used solution for internet access: DDNS, considering the features of ADSL and the practical situation.

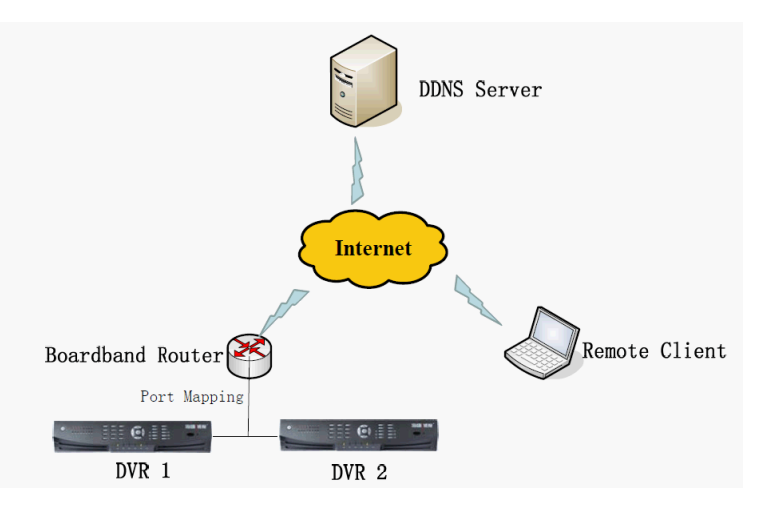

### *Note:*

Make sure your device is able to be previewed and remote configured in the LAN. IP address, subnet mask and gate way of the device is already filled in correctly.

Make sure the firewall and security software open all the ports needed for the internet access.

## *Steps:*

### **1. Port Mapping.**

The following setting is about TP-LINK router (TL-ER340G), which is maybe distinct from other router's setting.

1) Firstly, select the router's WAN connection type.

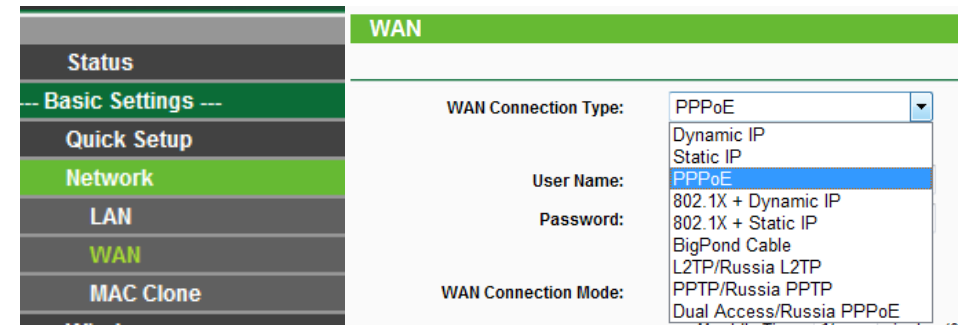

2) Set the "network parameter" of the router as the below figure. The setting includes subnet mask and gateway.

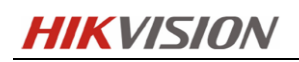

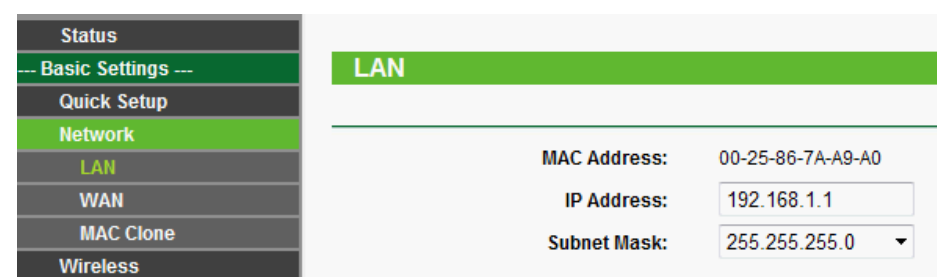

3) Set the port map in the virtual servers of forwarding. By default, all the IP cameras use port 80, 8000, 554 and 8200. For DVR, 80, 8000 is essential (for some new module DVR 554 also needed.)

The following figure gives the illustration. One camera/DVR ports are 80, 8000, (554, 8200) and its IP address is 192.168.1.23. The other camera/DVR ports are 81, 8001, (1024, 8201) and IP is 192.168.1.24. Afterwards, enable all or TCP protocols. Enable the port map after pressing the 'Save'.

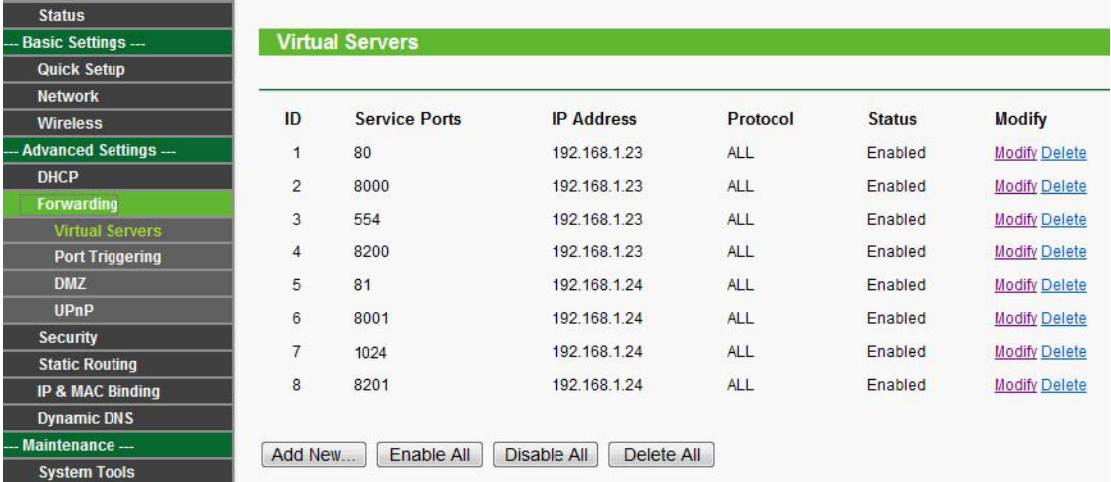

As the settings mentioned above, map the router's port 80 and 8000 to the network camera /DVR at 192.168.1.23; and port 81 and 8001 to the network camera/DVR at 192.168.1.24. In this way, user can access the 192.168.1.23 through accessing the router's port 80 and 8000.

#### *Note:*

The port of the network camera/DVR cannot conflict with other ports. For example, some router's web management port is 80. User can amend the router's or the device's port to solve this problem. Also sometime this problem is caused by the telecom operator. So the http port 80 is probably need to be changed.

For port 8200, it will be modified automatically when you change the port 8000. You only need to add the port mapping in the router.

### **2. HiDDNS Setting.**

For DVR, please go to DVR local menu > Configuration > DDNS > Enable the DDNS > Select HiDDNS >Choose Region and Country> Input the Domain name > Apply.

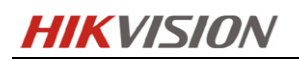

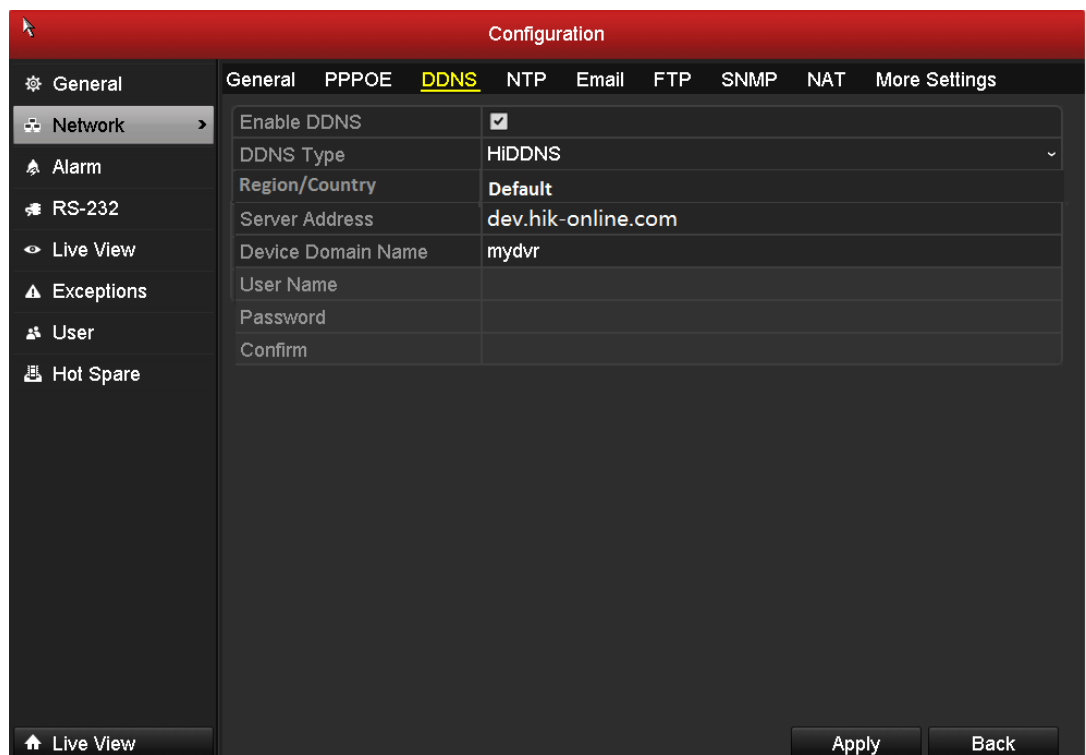

After Apply, if it shows nothing, means successful register. If it shows "Communication to the server failed", please double check the network and DNS settings.

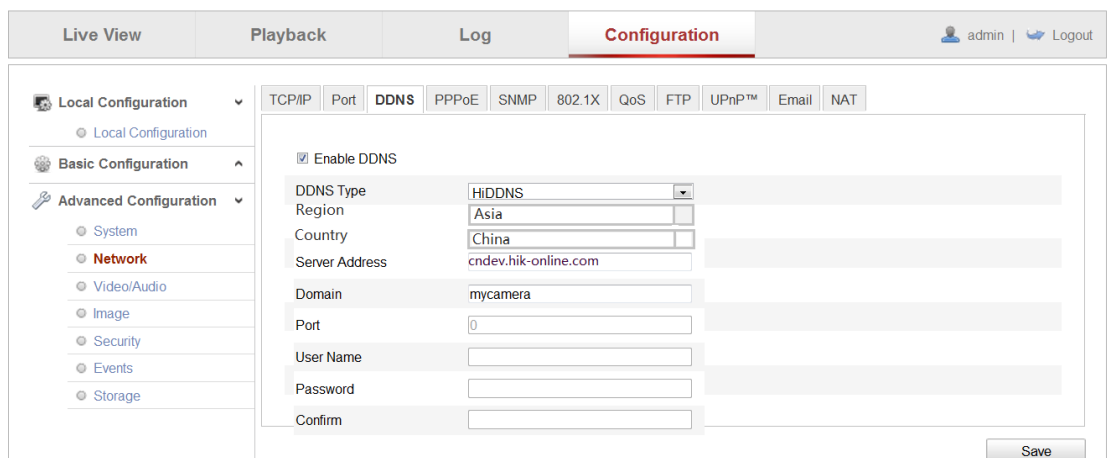

For IPC, please go to IPC> Configuration > Advanced Configuration > Network > DDNS. **HIKVISION** DS-2CD2032-I

#### *Note*:

- 1. Before you configure HiDDNS domain for your devices, you need to ensure the DNS server has also been correctly configured in the network interface, such as 8.8.8.8. Please go to IPC> Configuration > Advanced Configuration > Network > General.
- 2. In order to provide you better DDNS service, we highly recommend you to choose the region and country according to the device's real location.
- 3. For some reasons, the device still can't be registered to the server after you have rightly configured the region and country for device. Please set it as default, then manually configure server address to assigned DDNS server.

Q

# **HIKVISION**

| $\mathbf k$ |                                    |                                                                                |                      |             | Configuration |          |     |             |              |               |              |
|-------------|------------------------------------|--------------------------------------------------------------------------------|----------------------|-------------|---------------|----------|-----|-------------|--------------|---------------|--------------|
|             | ※ General                          | General                                                                        | <b>PPPOE</b>         | <b>DDNS</b> | <b>NTP</b>    | Email    | FTP | <b>SNMP</b> | <b>NAT</b>   | More Settings |              |
|             | - Network<br>$\blacktriangleright$ | NIC Type                                                                       |                      |             |               |          |     |             |              |               |              |
|             | & Alarm                            | Enable DHCP<br><b>IPv4 Address</b><br>IPv4 Subnet Mask<br>IPv4 Default Gateway |                      |             | П             |          |     |             |              |               |              |
|             | <b>∉ RS-232</b>                    |                                                                                |                      |             | ٠             | в<br>٥   |     |             |              |               | $\checkmark$ |
|             | • Live View                        |                                                                                |                      |             | ×.            | ×,<br>×, |     |             |              |               |              |
|             | A Exceptions                       | <b>IPv6 Address 1</b>                                                          |                      |             | ×.            | в<br>в   |     |             |              |               |              |
|             | & User                             | IPv6 Address 2                                                                 |                      |             |               |          |     |             |              |               |              |
|             | 遇 Hot Spare                        |                                                                                | IPv6 Default Gateway |             |               |          |     |             |              |               |              |
|             |                                    | <b>MAC Address</b>                                                             |                      |             |               |          |     |             |              |               |              |
|             |                                    | MTU(Bytes)                                                                     |                      |             |               |          |     |             |              |               |              |
|             |                                    |                                                                                | Preferred DNS Server |             | 8.8.8.8       |          |     |             |              |               |              |
|             |                                    |                                                                                | Alternate DNS Server |             | 8.8.4.4       |          |     |             |              |               |              |
|             |                                    |                                                                                |                      |             |               |          |     |             |              |               |              |
|             |                                    |                                                                                |                      |             |               |          |     |             |              |               |              |
|             |                                    |                                                                                |                      |             |               |          |     |             |              |               |              |
|             |                                    |                                                                                |                      |             |               |          |     |             |              |               |              |
|             |                                    |                                                                                |                      |             |               |          |     |             |              |               |              |
|             |                                    |                                                                                |                      |             |               |          |     |             |              |               |              |
|             | <b>A</b> Live View                 |                                                                                |                      |             |               |          |     |             | <b>Apply</b> | <b>Back</b>   |              |

**Note 1: DNS Server**

| <b>Region 1</b> | <b>North America</b> | <b>DDNS server address</b> | usdev.hik-online.com |  |  |
|-----------------|----------------------|----------------------------|----------------------|--|--|
| <b>Region 2</b> | European             | <b>DDNS</b> server address | eudev.hik-online.com |  |  |
| <b>Region 3</b> | Asia                 | <b>DDNS</b> server address | asdev.hik-online.com |  |  |
| <b>Region4</b>  | <b>South America</b> | <b>DDNS server address</b> | sadev.hik-online.com |  |  |
| <b>Region 5</b> | China                | <b>DDNS</b> server address | cndev.hik-online.com |  |  |

**Note 3: DDNS server address**

# **Hikvision Domain Name System (optional):**

If you have several devices which register via HiDDNS, you can use our Hikvision Domain Name System to check the entire status and device log.

**1. Login**

Open Internet Explorer in the address bar, type IP address of DDNS Management Server Http://www.hik-online.com

If you don't have an account, please click "register new user" to create a new user.

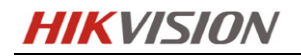

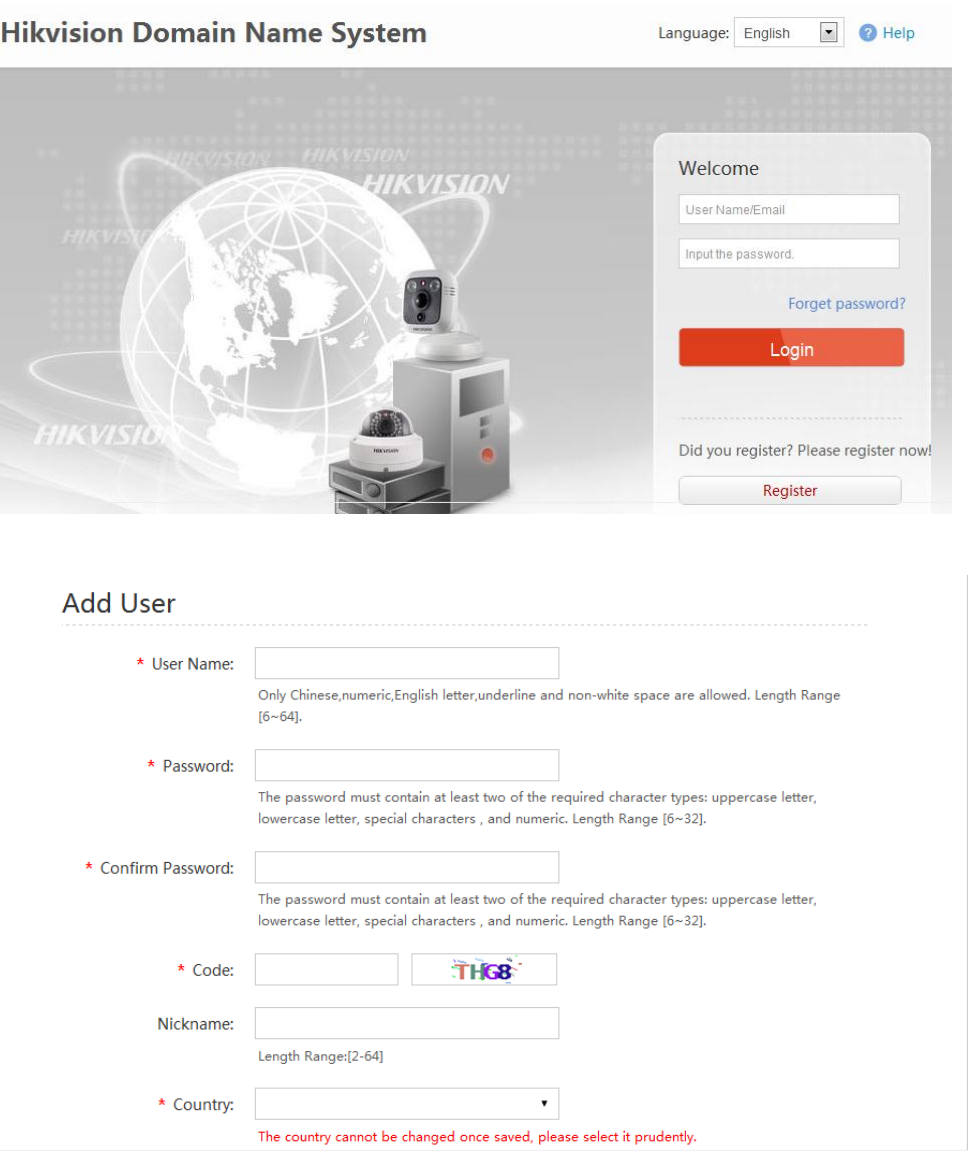

When you login at the first time, it will pop up a tip to remind you to select the country. The country can not be changed once saved, so please select it prudently. For better device management,it's highly recommended to set it same as the one you set for your device.

| <b>Hikvision Domain Name System</b> |                                 |               |                                               |                | Help<br>Language: English |
|-------------------------------------|---------------------------------|---------------|-----------------------------------------------|----------------|---------------------------|
| Tip                                 |                                 |               |                                               |                | $\times$                  |
|                                     | * Please select<br>the country: |               | Input the couny name to filter the countries. |                |                           |
|                                     |                                 | <b>Europe</b> | Asia                                          | <b>America</b> | <b>Africa</b><br>Oceania  |
|                                     |                                 | Andorra       | Austria                                       | Albania        | Ireland                   |
|                                     |                                 | Estonia       | Iceland                                       | <b>Belarus</b> | Bulgaria                  |
|                                     |                                 | Poland        | Bosnia                                        | Belgium        | Germany                   |
|                                     |                                 | Denmark       | Russia                                        | France         | Finland                   |
|                                     |                                 | Holland       | Czech                                         | Croatia        | Latvia                    |
|                                     |                                 |               | Liechtenstein                                 | Romania        | Macedonia                 |
|                                     |                                 | Malta         | Luxembourg                                    | Monaco         | Moldova                   |
|                                     |                                 | Norway        | Serbia                                        | Portugal       | Sweden                    |
|                                     |                                 | Switzerland   | Slovak                                        | Slovenia       | San marino                |
|                                     |                                 | Ukraine       | Spain                                         | Greece         | Hungary                   |
|                                     |                                 | Italy         | <b>United Kingdom</b>                         | Europe Other   |                           |

First Choice for Security Professionals 5 www.hikvision.com

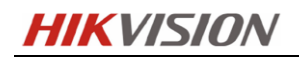

### **2. Device Management**

After login, Click "Device Management", there is no device at first time. Click "Add" button to add device.

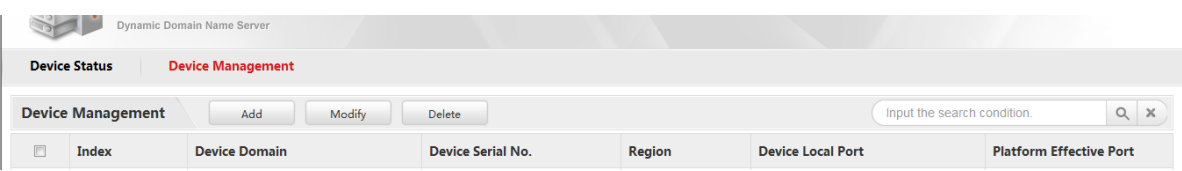

Enter in Device name and serial number. By default, http port is 80. If http port of device was changed from 80, please enter new port in Http Port area.

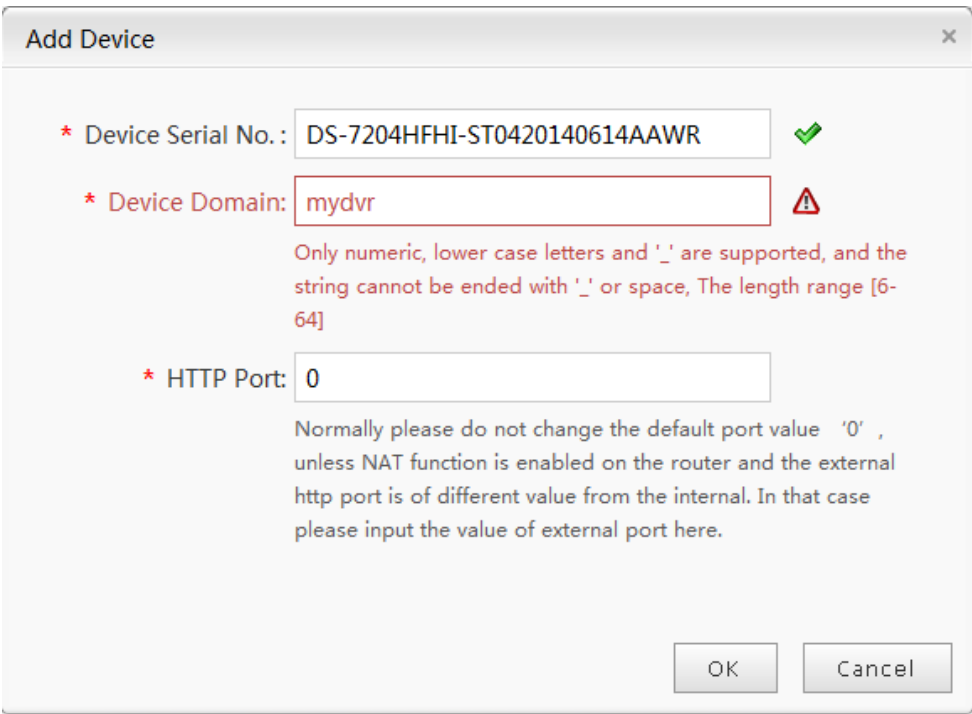

### *Note:*

Please input here the registered domain name in the device domain area. And you must fill in the correct Device Serial No.

### **3. Device status.**

Click "Device Status" to show all added devices information like Serial number, Dynamic IP, HTTP port, DDNS IP address. And you can just click the Device Link URL to start previewing. If the device status is offline, you can click diagnose to check the reason.

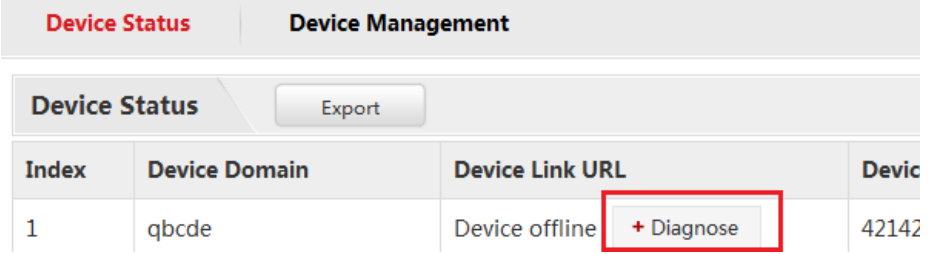

First Choice for Security Professionals 6 www.hikvision.com

## **Remote Access:**

1) Web browser.

Put the whole domain name into the browser, like: http://www.hik-online.com/mydvr or mydvr.hik-online.com.

2) PC Client software.

iVMS-4200 > Import Camera > Add Device > input all the info (address column should be the full domain name.)

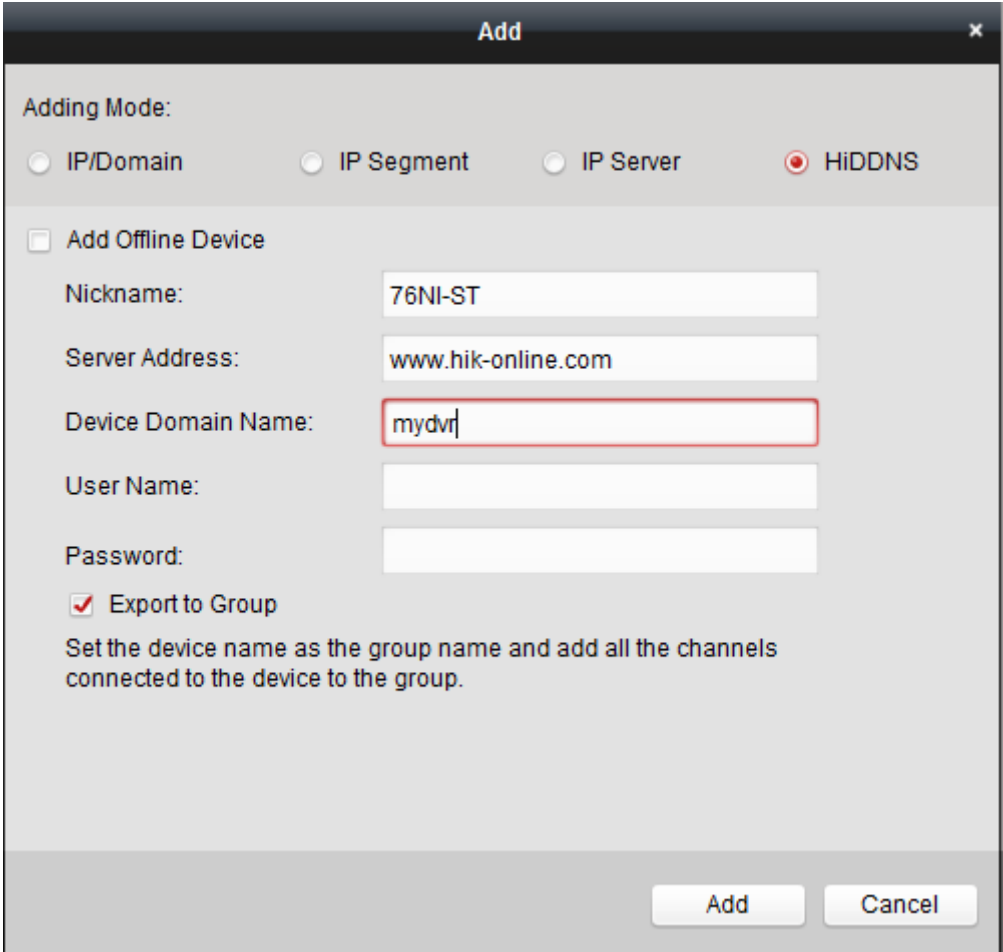

3) Mobile client.

iVMS-4500 iPhone, ipad and Android V1.6 or above.

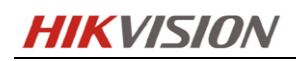

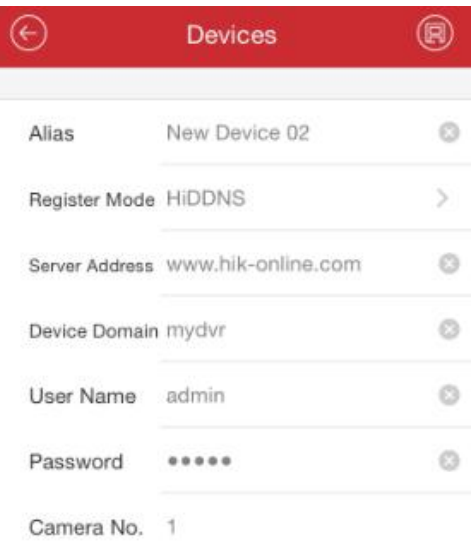

#### *Note:*

Please input here the registered domain name in the device domain area on ivms-4200/4500.

# **IP Server Setting Guide:**

Our new generation devices (DVR/NVR/IPC…) support both HiDDNS and IP Server as DDNS type. We highly recommend you to choose the HiDDNS since it will provide you a more stable, faster and securer DDNS service. While for the old model device, like DS-7216HFI-ST, you can only choose the IP Server mode to get the HIKVISION DDNS service.

For IP Server DVR, please go to DVR local menu > Configuration > DDNS > Enable the DDNS > Select IP Server > Input the Server Address > Apply.

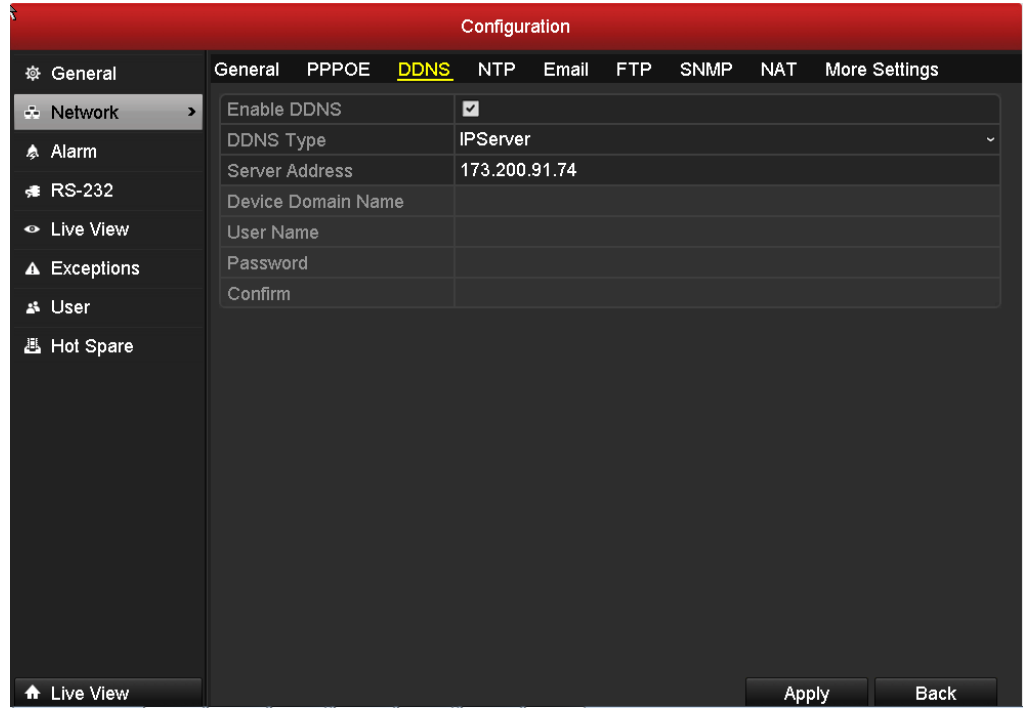

First Choice for Security Professionals 8 www.hikvision.com

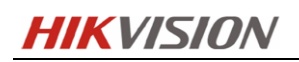

### *Note:*

Only two IP Server addresses are available: 115.236.50.26 & 173.200.91.74. Do not use the IP as 107.23.21.97 which is got from ping [www.hik-online.com](http://www.hik-online.com/) command. This IP is not effective! If you use 115.236.50.26, the device will be registered to China DDNS server and 173.200.91.74 will redirect it to the US DDNS server. Meanwhile you need to register a corresponding region account (China/US) to add and manage your IP Server devices.

After you have accomplished the above settings on the device, then you might configure device domain by adding the IP Server device into your own account. The domain name you set here is the one you registered to the DDNS server for your device.

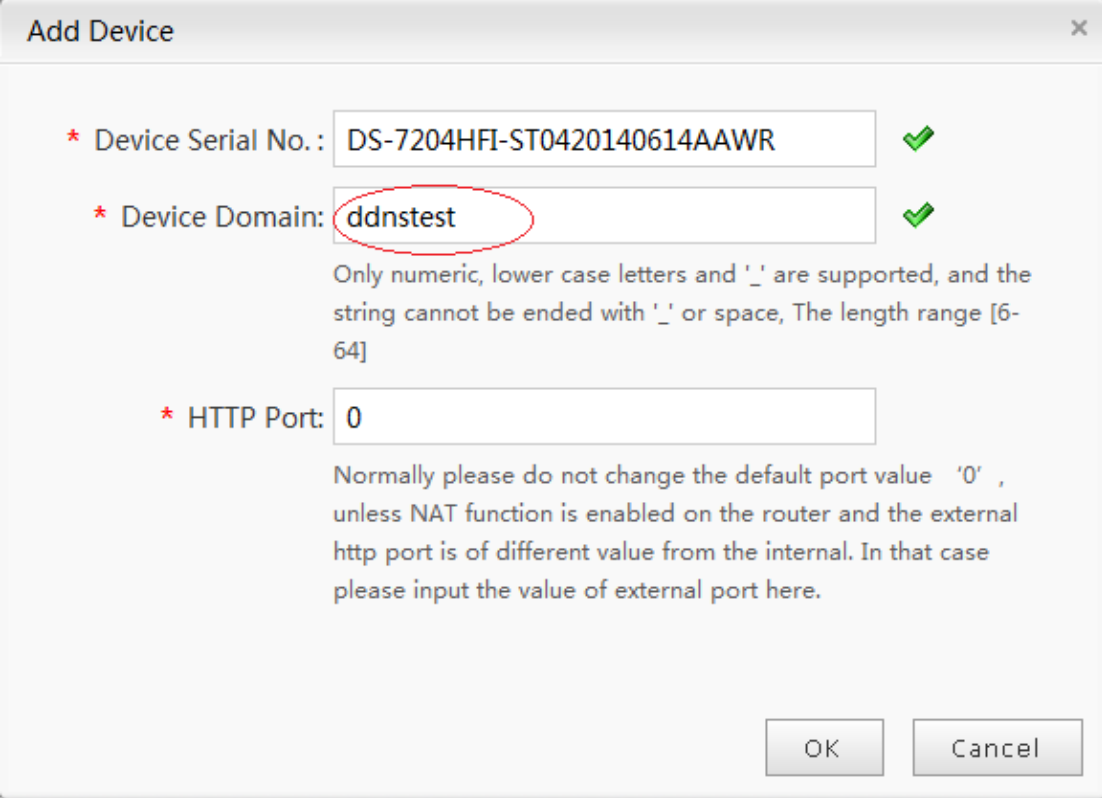